### **HelleWi järjestelmän käyttö - tuntiopettajanäkymä**

### Kurssinäkymät

Vasemmassa reunassa on valikko, joista Etusivu on pääikkuna.

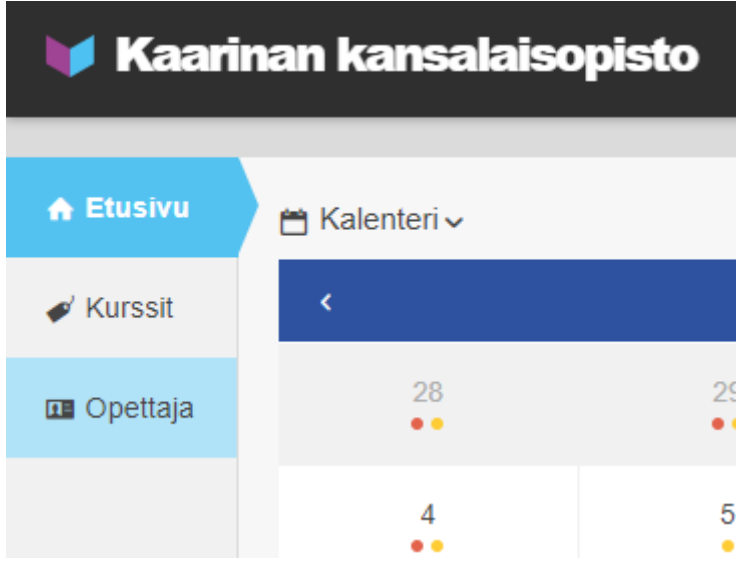

Etusivulla on myös kalenteri, jossa näkyy koko opiston toiminta esiinvalitsemallasi kalenterikuukauden osalta.

Päivien kohdalla punainen pallo kertoo että jokin kurssi on päättymässä tällä päivällä ja keltainen pallo että jokin kurssi alkaa tällä päivämäärällä.

Esillä on myös koko työkautta koskeva ilmoitustaulu.

#### A. Kurssit

Sininen nappi "LATAA OPINTO-OPAS" kerää kaikki sinun kurssisi tietoineen Word dokumentiksi. Näppärä yhteenveto.

Massatoiminnot kautta saat esimerkiksi valittua opinto-oppaaseen vain haluamasi kurssit ja tulostettua päiväkirjat.

Muut toiminnot eivät ole Kaarinan kansalaisopistolla opettajien käytössä eli emme toistaiseksi anna opettajien tehdä uusia kursseja suoraan kurssijärjestelmään.

#### **Neljä välilehteä**

- 1) Kurssit
	- a. Yleiskatsaus kurssiin. Alku- loppu pvm. Kurssin Max ja Min osallistujamäärät. Ilmoittautuneiden, jonossa olevien ja peruneiden lkm sekä osallistujalista.
- 2) Aikataulut

## Kaarina : kansalaisopisto

#### päivitys tammikuu 2020 2(5)

- a. Yhteenveto milloin kurssi on, koska ilmoittautuminen alkaa ja päättyy kurssijärjestelmässä sekä kurssin pitopaikka.
- 3) Tarkistuslista
	- a. Ei opettajien käytössä
- 4) Arviointi

Täältä näet jos kurssista on tehty palautekysely. Kun kurssikohtaisessa rivissä kohdassa arviointi on jotain muuta kuin [Ei valintaa] on tästä kurssista tehty kurssikysely. Se tulokset kertoo opiston toimisto sinulle. Näet yhteenvedon kurssikohtaisesta kyselystä kohdasta "Kyselyt".

#### **Yhden kurssin tarkempi tarkastelu**

Napsauttamalla kurssin nimiriviä siirryt yhden kurssin tarkempiin tietoihin. Näillä kurssikohtasilla välilehdillä (Perustiedot, Lisätiedot, Osallistujat, Tiedostot, Loki sekä Kyselyt) et pysty tekemään mitään muutoksia, ainoastaan lukemaan tallennettuja tietoja.

Kohta Arvostelu ei ole Kaarinana kansalaisopistolla käytössä.

#### **Päiväkirja**

Voit ylläpitää sähköistä päiväkirjaa. Merkinnät teet napsauttamalla taulukossa kyseisen kurssipäivän kohdalla osallistujan tuntimäärää.

- Klikkaa jokaisen henkilön läsnäolopalloa, jolloin se muuttaa väriään. Jätä poissaolijan pallo klikkaamatta.
- Voit valita kaikille saman toiminnon kerralla klikkaamalla otsikkoa Valitse. Klikkaa tällöin poissaolo sille, kuka ei ole paikalla.
- Osallistujien läsnäolotunnit kertyvät automaattisesti todistuksiin.
- Klikkaa päivämäärää sarakeotsikossa, niin voit kirjoittaa tunnin sisältötekstin. Päivämäärä muuttaa väriä merkiksi siitä, että sisältö on tallennettu. Saat sisältöruudun auki myös alempaa tuntierittelyn riviltä ja sitä kautta voit myös muokata sisältöä

MUISTA lopuksi painaa TALLENNA nappia!

Työkauden loputtua lähetä opiston toimistolle ilmoitus että kurssipäiväkirja on lopullinen.

Päiväkirjaa pääsee helpommin vasemman reunan kohdasta Opettaja.

#### **Tiedostot**

Uudessa HelleWissä voidaan liittää kurssiesittelyyn (nettiversioon) sekä kuvia että tiedostoja. Toimintatapa molemmille on samanlainen eli ensin painetaan nappia VALITSE KUVA/TIEDOSTO. Valitaan se kuva/tiedosto omalta koneeltasi liitä komennolla jonka haluat kurssiisi liittää. Lopuksi kyseinen kuva/tiedosto pitää vielä lähettää HelleWin syövereihin LÄHETÄ napilla. Tällä tavalla voit esimerkiksi kurssisi aikana jakaa tiedostoja kurssilaisille sillä he saavat ne ladattua tuolta kurssin nettivarausjärjestelmästä (osoite

## Kaarina : kansalaisopisto

#### päivitys tammikuu 2020 3(5)

<https://opistopalvelut.fi/kaarina/index.php> ). Huomioi että nämä tiedostot näkyvät myös ei kurssilaisille.

#### **Kyselyt**

Tänne kerääntyy sinun kurssistasi tehdyn kurssipalautekyselyiden yhteenveto.

Kyselyitä lähetetään tammikuusta 2020 alkaen koskien syyskauden 2019 kursseja.

### Kaarina **xx** kansalaisopisto

päivitys tammikuu 2020 4(5)

B. Opettaja

Kolme eri välilehteä.

1) Henkilötiedot

Täältä näet mitkä tiedot sinusta on tallennettuna. Et niitä voi itse vaihtaa eli kun huomaat muutostarpeita => ilmoita toimistolle.

2) Opettajan kurssit

Listaus sinun kursseistasi työkausittain.

Jokaisen kurssin kohdalla seuraavat tiedot: Kurssinumero, kurssin nimi, ajanjakso, status,

Näiden lisäksi kolme sinistä valintaa:

- Tulosta päiväkirja ei toimi kuten lupaa eli ei käytössä!
- Sähköinen päiväkirja ohje käytöstä kirjattuna jo aiemmin tässä ohjeessa.

- Osallistujalista - kurssin osallistujat. Täältä pääset tulostamaan paperisen päiväkirjan kohdasta "Tulosta". HUOM! Julkiseen käyttöön saat tulostaa vain vaihtoehdot tulosta syksyn päiväkirjat/tulosta kevään päiväkirjat. Muut tulosteet julkisena rikkovat GDPR sääntöjä.

Täällä on myös kohta "Lähetä viesti". Se siirtää sinut kohdalle VIESTINTÄ. Marraskuussa tehtyjen muutoksien jälkeen et pysty tuolta lähettämään mitään viestejä (sähköposti tai tekstiviesti). Tältä kuitenkin näet helposti kurssilaistesi yhteystiedot.

3) Kalenteri

Sinun oma kurssitoiminnan kalenterisi. Näppärä paikka tarkistaa milloin ja missä sinun pitää olla.

#### Viestintä (ei käytössä, ohje ei tältä osin ajan tasalla)

Viestintää voit tehdä kurssilaisille vain sähköpostitse. Tekstiviestikenttä on vielä erheellisesti auki mutta sitä et saa käyttää Kaarina kansalaisopiston kursseille. Erityistä huomioitavaa:

- Lähettävänä sähköpostiosoitteena on [no-reply\(a\)opistopalvelut.fi](mailto:no-reply@opistopalvelut.fi) eli muista liittää joko otsikkoon opiston nimi taikka varsinaiseen tekstisisältöön.
- Muista allekirjoittaa omalla nimelläsi tekstisisältö. Kurssilaiset eivät näe mitä kurssia sähköposti koskee eikä kuka on oikea lähettäjä.
- Varoitus: kaikista lähetetyistä posteista menee kopio opistolle eli muista aina hyvä kieliasu ja että et markkinoi muita tapahtumia. Kerrot vain Kaarinan kurssiisi liittyviä asioita.

# Kaarina : kansalaisopisto

päivitys tammikuu 2020 5(5)

### **Käyttöliittymän asetukset**

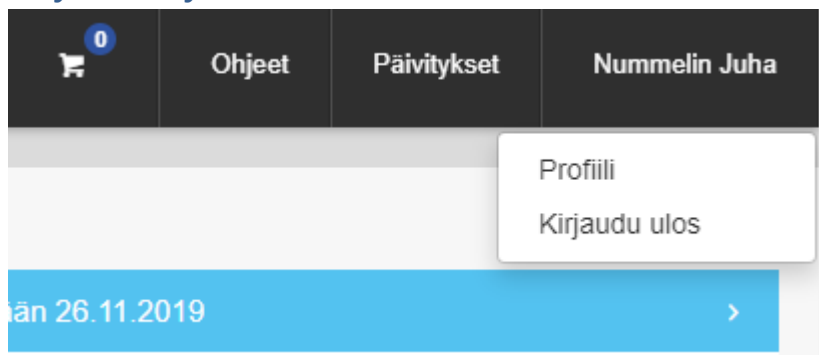

Käyttöliittymän perusasetukset löydät napsauttamalla mustassa yläpalkissa omaa nimeäsi. Valinnalla "profiili" pääset seuraaviin kohtiin:

- asettamaan itsellesi uuden salasanan

- asettamaan oletustyökauden

Muista vahvistaa valinnat tallenna-napilla.